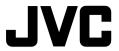

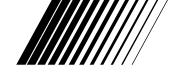

# **USB CONNECTION KIT**

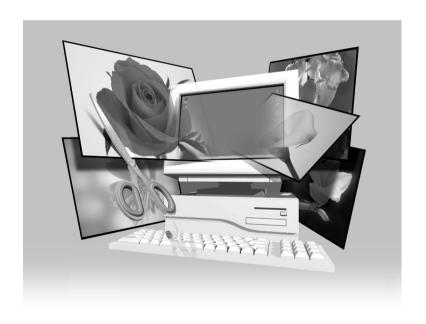

# **INSTRUCTIONS**

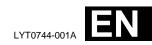

# **IMPORTANT**

# TO CUSTOMERS:

# MAKE SURE TO READ THIS CAREFULLY BEFORE OPENING THE SEALED SOFTWARE PACKETS

Thank you for purchasing our product. In order to start using the software program enclosed, you are required to accept the terms and conditions of the agreement as provided below.

# **Software License Agreement**

This is a legal agreement between you (either an individual or an entity) and Victor Company of Japan, Limited (JVC). By opening the sealed software packages and/or by using the Program, you are agreeing to be bound by the terms of this Agreement. Should you not agree to the terms hereof, return the unopened software packets and the accompanying items to the place where you obtained them.

#### 1. GRANT OF LICENSE

This License Agreement (Agreement) permits you to use the software program (Program) enclosed in this package and/or the accompanying written material (e. g. printed manuals). Although you are also granted license to load the Program into temporary memory (i. e. RAM) or install the Program once into permanent memory (e. g. hard disk, CD-R, or other storage device) of one (1) computer system, you are strictly prohibited to install the Program on a network server for the sole purpose of internal distribution.

## 2. COPYRIGHT

Notwithstanding the provision of Article 1 hereof, any copyright in the Program is owned exclusively by JVC and is protected by the Japanese copyright law, copyright laws of other countries, as applicable, and relevant provisions under international treaties including the Berne Convention for the Protection of Literary and Artistic Works, as amended, and the Universal Copyright Convention, as amended. Therefore, you must treat the Program like any other copyrighted material except that you may either (a) make one (1) copy of the Program solely for your personal backup or archival purposes, or (b) transfer the Program to a single hard disk, provided that you keep the original solely for your personal backup or archival purposes.

## 3. RESTRICTION ON THE PROGRAM

You may not reverse engineer, decompile, disassemble, revise or modify the Program, except to the extent that such restriction is expressly prohibited by applicable law. JVC and its distributors and dealers shall not be liable for any claims or defects etc. arising out of or in connection with such prohibited activities as indicated in this Agreement.

#### 4. OTHER RESTRICTIONS

You may not rent, lease or transfer the Program to any third party nor let such a party use the Program.

#### 5. LIMITED WARRANTY

JVC warrants that any media in which the Program is embodied (e.g. floppy discs, CD-ROM, etc.) are free from any defects in materials and workmanship for a period of thirty (30) days from the date of your purchase and that any hardware accompanying the Program is also free from defects to the extent provided in the attached Warranty Form. JVC's entire liability and your exclusive remedy in connection with the Program shall be, at JVC's option, either (a) return of the price paid, or (b) replacement of defective Program media.

### 6. DISCLAIMER OF WARRANTIES

EXCEPT FOR THE EXPRESS WARRANTIES STATED HEREIN AND TO THE EXTENT PERMITTED BY APPLICABLE LAW, JVC AND ITS SUPPLIERS DISCLAIM ANY OTHER WARRANTIES, EITHER EXPRESS OR IMPLIED, INCLUDING BUT NOT LIMITED TO IMPLIED WARRANTIES OF MERCHANTABILITY AND FITNESS FOR A PARTICULAR PURPOSE IN REGARD TO THE PROGRAM AND THE ACCOMPANYING PRINTED MATERIALS.

#### 7. LIMITED LIABILITY

TO THE EXTENT PERMITTED BY APPLICABLE LAW, IN NO EVENT SHALL JVC AND ITS SUPPLIERS BE LIABLE FOR ANY INDIRECT, SPECIAL, INCIDENTAL OR CONSEQUENTIAL DAMAGES WHATSOEVER, REGARDLESS OF THE FORM OF ACTION WHETHER IN CONTRACT, TORT, STRICT PRODUCT LIABILITY OR OTHERWISE (INCLUDING BUT NOT LIMITED TO DAMAGES FOR LOSS OF PROFITS, BUSINESS INTERRUPTION, LOSS OF BUSINESS INFORMATION OR ANY OTHER PECUNIARY LOSS) ARISING OUT OF OR IN CONNECTION WITH THE USE OF OR INABILITY TO USE THE PROGRAM, EVEN IF JVC HAS BEEN ADVISED OF THE POSSIBILITY OF SUCH DAMAGES.

Victor Company of Japan, Limited

4<sub>EN</sub> CONTENTS

| JVC SOFTWARE LICENSE AGREEMENT                                                                    | 2        |
|---------------------------------------------------------------------------------------------------|----------|
| CONTENTS                                                                                          | 4        |
| SECTION FOR Windows®                                                                              | 5        |
| Operating Environment                                                                             | 5        |
| Connection                                                                                        | 5        |
| Installing the Software (For Windows® 98)                                                         | 6        |
| Installing the Software (For Windows® 2000)                                                       | 7        |
| Installing the Software (For Windows® Me)                                                         | 8        |
| Copying Image Data from the Digital Video Camera to the Computer                                  |          |
| Copying Print Frame Images from the Computer to the Digital Video                                 | Camera 9 |
| SECTION FOR Macintosh                                                                             | 10       |
| Operating Environment                                                                             | 10       |
| Connection                                                                                        |          |
| Installing the Software                                                                           | 11       |
| Copying Image Data from the Digital Video Camera to the Compute                                   | er12     |
|                                                                                                   |          |
| Copying Print Frame Images from the Computer to the Digital Video Ca                              |          |
| Copying Print Frame Images from the Computer to the Digital Video Ca<br>Uninstalling the Software |          |
|                                                                                                   |          |
| Uninstalling the Software                                                                         | 13       |

# What is the USB Connection Kit?

The USB connection kit is software packets that allow you to transfer images from the digital video camera to a personal computer running the Windows® 98/2000/Me or Macintosh operating system using the USB cable.

Once you have transferred images from your camera to your computer, you can use the provided "Presto! Mr. Photo Gold" to process, edit, and organize your images.

# **PROVIDED ACCESSORIES**

When you open the packets, make sure that you have everything. If something is missing or damaged, contact your dealer or JVC customer service.

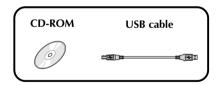

#### **CAUTION:**

 Do not attempt to play the provided CD-ROM on an audio CD player or portable CD player. Doing so could generate excessively strong signals that could damage the circuitry or speakers in an audio CD player.

#### How to handle a CD-ROM

- Take care not to soil or scratch the mirror surface (opposite to the printed surface). Do not write anything or put a sticker on either the front or back surface. If the CD-ROM gets dirty, gently wipe it with a soft cloth outward from the center hole using a circular motion.
- Do not use conventional disc cleaners or cleaning spray.
- Do not bend the CD-ROM or touch its mirror surface.
- Do not store your CD-ROM in a dusty, hot or humid environment. Keep it away from direct sunlight.

# **SECTION FOR Windows®**

# **Operating Environment**

The host computer that runs the Windows® operating environment must satisfy the following conditions.

#### **USB Driver**

- Microsoft® Windows® 98 (pre-installed)/ Microsoft® Windows® 98 Second Edition (preinstalled)
- 2. USB connector
- 3. CD-ROM drive
- \* The system requirements information is not a guarantee that provided software applications will work on all personal computers meeting those requirements.
- \* Microsoft®, Windows® are either registered trademarks or trademarks of Microsoft corporation in United States and/or other countries.
- \* Other trademarks are property of their respective owners.

### **NOTE:**

 If you are using Windows® 2000 Professional/ Windows® Me, the information file (.inf) that is needed in order to install the standard driver that is provided with the OS is provided in this packet.

# **Connection**

- Connect the camera directly to the USB on the computer. The camera may not operate properly if it is connected to a USB hub.
- Use only the provided USB cable; do not use an extension cable.
- We recommend that you use the AC Power Adapter/Charger.

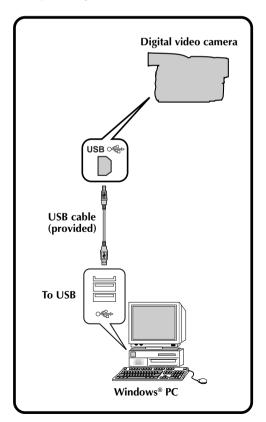

# Installing the Software (For Windows® 98)

For details on the basic operation of Windows® 98, refer to the instruction manual provided with your computer or Windows® 98.

#### **Preparation**

Start Windows® 98.

 If you are running other software, close that software. (Make sure that there are no other application icons open on the task bar.)

Turn the camera's POWER switch to "PLAY".

Press the "MEMORY PLAY" button on the camera.

Connect the camera to the computer using the provided USB cable. ( pg. 5)

 The "Add New Hardware Wizard" window will appear.

• "USB MODE" appears on the LCD panel.

Load the provided CD-ROM to the CD-ROM drive.

Click the "Next" button.

Click the "Next" button.

6

Confirm that "CD-ROM drive" has been checked, then click the "Next" button.

 When the loaded CD-ROM is not found, click "Browse" button and select the provided CD-ROM.

Click the "Next" button.

Click the "Finish" button.

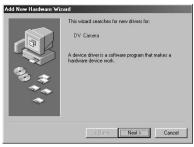

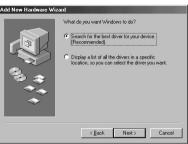

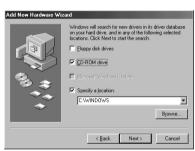

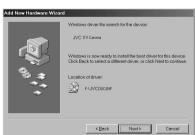

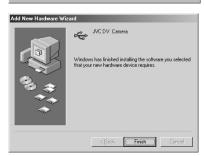

# **Installing the Software** (For Windows® 2000)

For details on the basic operation of Windows® 2000, refer to the instruction manual provided with your computer or Windows<sup>®</sup> 2000.

#### **Preparation**

Start Windows® 2000.

• If you are running other software, close that software. (Make sure that there are no other application icons open on the task bar.)

Turn the camera's POWER switch to "PLAY".

Press the "MEMORY PLAY" button on the camera.

Connect the camera to the computer using the provided USB cable. ( pg. 5)

- The "Add New Hardware Wizard" window will appear.
- "USB MODE" appears on the LCD panel.

Load the provided CD-ROM to the CD-ROM drive.

Click the "Next" button.

Click the "Next" button.

6

Confirm that "CD-ROM drive" has been checked, then click the "Next" button.

 When the loaded CD-ROM is not found. click "Browse" button and select the provided CD-ROM.

Click the "Next" button.

Click the "Finish" button.

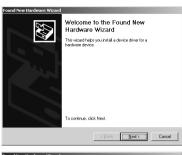

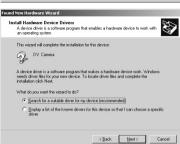

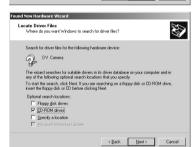

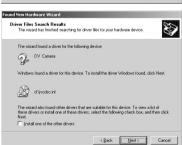

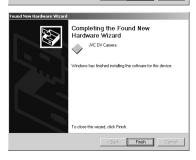

# SECTION FOR Windows® (cont.)

# Installing the Software (For Windows® Me)

For details on the basic operation of Windows® Me, refer to the instruction manual provided with your computer or Windows® Me.

#### **Preparation**

Start Windows® Me.

 If you are running other software, close that software. (Make sure that there are no other application icons open on the task bar.)

Turn the camera's POWER switch to "PLAY".

Press the "MEMORY PLAY" button on the camera.

Connect the camera to the computer using the provided USB cable. (127 pg. 5)

- The "Add New Hardware Wizard" window will appear.
- "USB MODE" appears on the LCD panel.

Load the provided CD-ROM to the CD-ROM drive.

Click the "Next" button.

Select the "JVCDSCME.INF" in the "ME" folder, and click the "OK" button.

Click the "Finish" button.

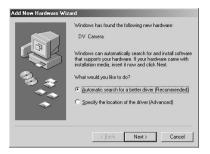

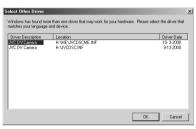

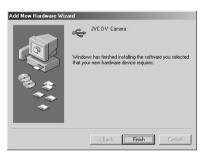

# Copying Image Data from the Digital Video Camera to the Computer

For details on the basic operation of Windows® 98/2000/Me, refer to the instruction manual provided with your computer or Windows® 98/2000/Me.

#### **Preparation**

Start Windows® 98/2000/Me.

• Insert the memory card into the camera. Make sure in advance that the memory card contains data which you want to copy onto the PC.

Turn the camera's POWER switch to "PLAY".

Press the "MEMORY PLAY" button on the camera.

Connect the camera to the computer using the provided USB cable. ( pp. 5)

• "USB MODE" appears on the LCD panel.

Double click on the "My Computer" icon.

• If the camera is connected to the computer properly, the "Removable Disc" icon appears. The "Removable Disc" icon allows you to check the image data in the camera.

Double click the "Removable Disc" icon and copy the desired files from the still image data folder.

Note to Windows<sup>®</sup> 2000/Me Users

Perform the following operation when disconnect the USB cable.

- 1. Double click on the "Unplug or Eject Hardware" icon displayed on the task bar.
- Select "JVC DV CAMERA" and click the "Stop" button on the "Unplug or Eject Hardware" window.
- 3. Click the "OK" button on the "Stop a Hardware device" window.

# Copying Print Frame Images from the Computer to the Digital Video Camera

For details on the basic operation of Windows® 98/2000/Me, refer to the instruction manual provided with your computer or Windows® 98/2000/Me.

#### Preparation

Start Windows® 98/2000/Me.

• Insert the memory card into the camera.

Turn the camera's POWER switch to "PLAY".

Press the "MEMORY PLAY" button on the camera.

Connect the camera to the computer using the provided USB cable. ( pg. 5)

• "USB MODE" appears on the LCD panel.

Double click on the "My Computer" icon.

 If the camera is connected to the computer properly, the "Removable Disc" icon appears. The "Removable Disc" icon allows you to check the image data in the camera.

Copy the desired files from the "TITLES" folder on the provided CD-ROM to "Removable Disc".

- For details on the print frame image, see page 14 15.
- To copy all of the images, copy the "TITLES" folder (38 images) from the CD-ROM to the memory card in the camera.
- To copy only some of the images, create a New Folder named "TITLES" in the memory card in the camera and then copy just the images that you want into the folder.

# **NOTES:**

 Always initialize a Memory Card (a MultiMediaCard or an SD Memory Card) before using it with the digital video camera. (For details on the initialization procedure, refer to the digital video camera's manual.)

If the camera is connected to a personal computer through the USB interface, there are circumstances in which it might not be possible to read or write files.

- When a file is being accessed from a personal computer, the message "ACCESSING FILE" is displayed on the LCD panel on the camera. Never disconnect the USB cable while this message is displayed.
- Disconnect the USB cable and then turn the computer off or operate the Power dial on the camera.

# **SECTION FOR Macintosh**

# **Operating Environment**

The host computer that runs the Macintosh operating environment must satisfy the following conditions.

#### **USB Driver**

- Mac OS 8.5.1/Mac OS 8.6 environment on an iMac, iBook, Power Macintosh G3/Power Mac G4, or PowerBook G3
- 2. Standard USB connector
- \* The system requirements information is not a guarantee that provided software applications will work on all personal computers meeting those requirements.
- \* Macintosh is a registered trademark of Apple Computer, Inc.
- \* Other trademarks are property of their respective owners.

## **NOTES:**

- If you are using Mac OS 9 on one of the above computers, you do not need to use this driver; you can use the standard driver that is provided with the OS.
- Install the Macintosh Update if necessary. For details, visit Apple Computer's website at http://www.apple.com/

# **Connection**

- Connect the camera directly to the USB port on the computer. The camera may not operate properly if it is connected to a USB hub.
- Use only the provided USB cable; do not use an extension cable.
- We recommend that you use the AC Power Adapter/Charger.

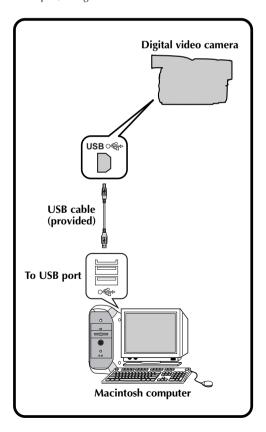

# **Installing the Software**

For details on the basic operation of Mac, refer to the instruction manual provided with your Mac.

#### **Preparation**

Start Macintosh.

 If you are running other software, close that software.

In the Apple menu "Control Panels", select the "Extensions Manager".

 The "Extensions Manager" dialog box appears.

If the "File Exchange" checkbox is unchecked, click it so that the box is checked.

 If you had to click the box so that it was checked, restart the computer. If the box was already checked, close the "Extensions Manager".

Load the provided CD-ROM to the CD-ROM drive.

Double click on the loaded CD-ROM icon.

Double click on "Driver" folder.

Drag the "JVC004\_USBStorageDriver" and "JVC004\_USBStorageShimUE" icons to the "Extensions" in the "System Folder", then drop the icons there.

 The USB driver is copied in the "Extensions" folder.

Restart the computer.

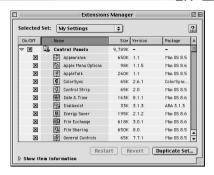

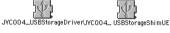

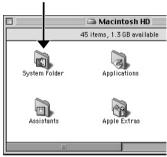

12EN

# SECTION FOR Macintosh (cont.)

# Copying Image Data from the Digital Video Camera to the Computer

For details on the basic operation of Mac, refer to the instruction manual provided with your Mac.

#### **Preparation**

Start Macintosh.

 Insert the memory card into the camera. Make sure in advance that the memory card contains data which you want to copy onto the Mac.

Turn the camera's POWER switch to "PLAY".

Press the "MEMORY PLAY" button on the camera.

Connect the camera to the computer using the provided USB cable. ( pg. 10)

• "USB MODE" appears on the LCD panel.

Confirm the "untitled" icon appears on the desktop.

• If the camera is connected to the computer properly, the "untitled" icon appears.

Double click the "untitled" icon and copy the desired files from the still image data folder.

# Copying Print Frame Images from the Computer to the Digital Video Camera

For details on the basic operation of Mac, refer to the instruction manual provided with your Mac.

#### Preparation

Start Macintosh.

Insert the memory card into the camera.

.

Turn the camera's POWER switch to "PLAY".

Press the "MEMORY PLAY" button on the camera.

Connect the camera to the computer using the provided USB cable. ( pg. 10)

• "USB MODE" appears on the LCD panel.

Confirm the "untitled" icon appears on the desktop.

 If the camera is connected to the computer properly, the "untitled" icon appears.

Copy the desired files from the "TITLES" folder on the provided CD-ROM to "untitled" icon.

• For details on the print frame image, see page 14 – 15.

 To copy all of the images, copy the "TITLES" folder (38 images) from the CD-ROM to the memory card in the camera.

 To copy only some of the images, create a New Folder named "TITLES" in the memory card in the camera and then copy just the images that you want into the folder.

# **NOTES:**

- After the data has been copied, drop the "untitled" icon in the trash and disconnect the USB cable.
- Always initialize a Memory Card (a MultiMediaCard or an SD Memory Card) before using it with the digital video camera. (For details on the initialization procedure, refer to the digital video camera's manual.)

If the camera is connected to a personal computer through the USB interface, there are circumstances in which it might not be possible to read or write files.

- When a file is being accessed from a personal computer, the message "ACCESSING FILE" is displayed on the LCD panel on the camera. Never disconnect the USB cable while this message is displayed.
- Disconnect the USB cable and then turn the computer off or operate the Power dial on the camera.

# **Uninstalling the Software**

When you do not need the software, execute uninstallation.

#### **Preparation**

Start Macintosh.

 If you are running other software, close that software.

^

Double click the "System Folder" icon.

• The System Folder opens.

Double click the "Extensions" folder icon.

• The Extensions folder opens.

Drag the "JVC004\_USBStorageDriver" and "JVC004\_USBStorageShimUE" icons to the "Trash", then drop the icons there.

• If you want to delete the file completely, restart the computer and then empty the trash.

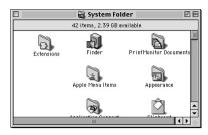

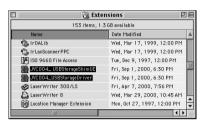

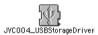

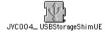

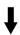

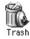

# **Print Frame Images**

These are the print frame images in the "TITLES" folder on the CD-ROM. When you are selecting a certain print frame image to use, you can find out its file name here.

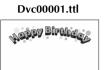

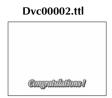

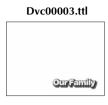

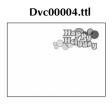

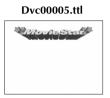

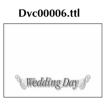

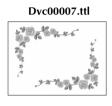

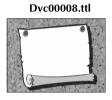

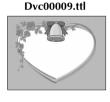

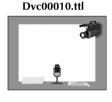

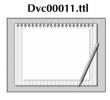

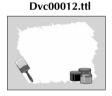

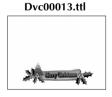

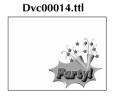

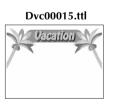

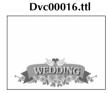

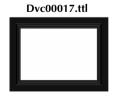

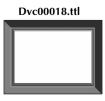

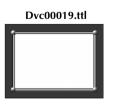

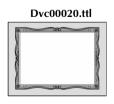

Dvc00021.ttl

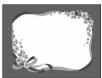

Dvc00022.ttl

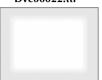

Dvc00023.ttl

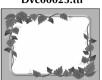

Dvc00024.ttl

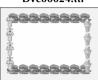

Dvc00025.ttl

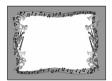

Dvc00026.ttl

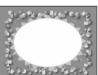

Dvc00027.ttl

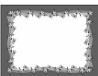

Dvc00028.ttl

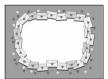

Dvc00029.ttl

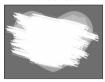

Dvc00030.ttl

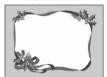

Dvc00031.ttl

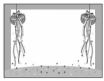

Dvc00032.ttl

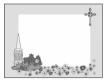

Dvc00033.ttl

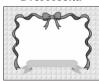

Dvc00034.ttl

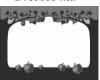

Dvc00035.ttl

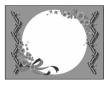

Dvc00036.ttl

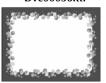

Dvc00037.ttl

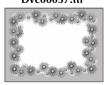

Dvc00038.ttl

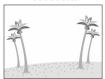

| MEMO |  |  |  |
|------|--|--|--|
|      |  |  |  |
|      |  |  |  |
|      |  |  |  |
|      |  |  |  |
|      |  |  |  |
|      |  |  |  |
|      |  |  |  |
|      |  |  |  |
|      |  |  |  |
|      |  |  |  |
|      |  |  |  |
|      |  |  |  |
|      |  |  |  |
|      |  |  |  |
|      |  |  |  |
|      |  |  |  |
|      |  |  |  |
|      |  |  |  |
|      |  |  |  |
|      |  |  |  |
|      |  |  |  |
|      |  |  |  |
|      |  |  |  |
|      |  |  |  |
|      |  |  |  |
|      |  |  |  |
|      |  |  |  |

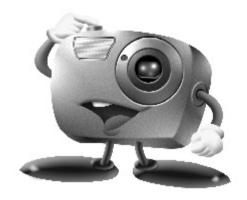

# Mr. Photo Gold:

Presto! Mr. Photo

For Windows and Macintosh

Presto! PhotoAlbum

For Windows and Macintosh

Presto! ImageFolio

For Windows

\* Please consult your nearest NewSoft service center for technical support. (see next page)

**Technical Support** 

# 18en

### NewSoft international service centre:

U.S.A: 4113 Clipper Court, Fremont, CA 94538, USA

Tel: 1-510-445-8600 Fax: 1-510-445-8601 Technical Support Hot Line: 1-510-445-8616

E-mail: tech@newsoftinc.com http://www.newsoftinc.com

Taiwan: 3F, No.19-3, Sanchong Rd., Nankang, Taipei, Taiwan, R.O.C.

Tel: 886-2-2655-1234 Fax: 886-2-2655-1100 Technical Support Hot Line: 886-2-2655-1201

E-mail: support@newsoft.com.tw http://www.newsoft.com.tw

Japan: 6-21-3 Shinbashi Minato-Ku, Tokyo 105-0004 Japan

Tel: 81-3-5472-7008 Fax: 81-3-5472-7009

E-mail: support@newsoft.co.jp http://www.newsoft.co.jp

U.K.: The Software Centre, East Way,

East Mill Industrial Estate, Ivybridge Devon, PL21 9PE, United Kingdom

Tel: 44-01752-201148 Fax: 44-01752-894833

France: Info Trade Centre

d'activités de l'Ourcq 45,

rue Delizy 93692 Pantin, France

Tel: 33-1-4810-7585 Fax: 33-1-4810-7555

Mr. Photo stores and catalogues all of your valuable photos. You can sort photos and film "rolls" by date and title (For Macintosh: This function is not supported.), or search by keyword, date, and other image properties. Then drag-and-drop photos to the Application Bar to create photo masterpieces using ready-made templates or design electronic photo albums. Click the Slide Show icon to view selected photos in a "roll" of film (For Macintosh: This function is not supported.), or drag-and-drop a photo to the E-mail icon to send it to family and friends.

#### **Features**

- Acquire photos from digital cameras, scanners, floppy disks, PhotoCDs, and the Internet.
  (For Macintosh: Macintosh also supports acquiring photos from Plug-In compliant
- devices.)Catalogue photos in "rolls" of film that you can customize and rearrange.
- Enhance photos instantly (remove red-eye, adjust brightness/contract, blur/sharpen).
- Drag-and-drop photos to print, e-mail, create HTML slide shows, or post on the Internet.
  (For Macintosh: This function is not supported.)
- Drag-and-drop photos to other applications for further editing or creative projects.
- Save photos as a screen saver or as wallpaper. (For Macintosh: This function is not supported.)
- Print stickers, labels, and photo catalogues.

# **System Requirements**

### For Windows

- Digital Camera plus digital camera software.
- Scanner, if you intend to scan photos.
- A PC with at least a 486 microprocessor (a Pentium processor is recommended) and 16 MB RAM.
- Recommend at least 30 MB of hard disk space available after installation. Mr. Photo will need this space to work in.
- A CD-ROM drive to load Mr. Photo.
- Super VGA display card.
- MS Windows 95, 98, 2000 or Windows NT 4.0.

### For Macintosh:

- A Power Macintosh computer.
- System 7.5 or later.
- CD-ROM drive.
- Hard drive with 30MB free disk space.
- 16MB RAM (32MB is recommended).
- At least 36MB virtual memory.

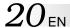

Presto! PhotoAlbum helps you create electronic photo albums that keep your memories alive forever. Just drag-and-drop photos, frames, clip art, textures, and special effects. You can also personalize your albums with voice-overs and sound effects, then produce album slide shows to post to the Internet or send completed albums by e-mail.

#### **Features**

- Scan or import your photos from digital cameras and scanners.
- Auto color correction for input photos.
- Drag-and-drop easy-editing operation.
- Photo Browser with thumbnail views of photos.
- Share albums with an Internet Browser.
- Library of over 500 pieces of clip art for decoration.
- Sound attachment with albums, pages and photos.
- Independent album playback support.
- Supports popular file formats: TIF, PCX, BMP, TGA, JPG, PCD, WMF, FPX, PNG, etc. (For Macintosh: WMF, PNG, FPX are not supported.)

# **System Requirements**

#### For Windows

- An IBM PC 486, Pentium or compatible computer.
- A CD-ROM drive.
- A hard disk drive with at least 50 MB space available to hold and run the program effectively.
- At least 16 MB of RAM (preferably 32 MB).
- MS Windows 95, 98, 2000 or Windows NT 4.0.

#### For Macintosh:

- A Power Macintosh or Macintosh with 68030 or higher processor.
- A CD-ROM drive.
- A hard disk drive with at least 127 MB space available to hold and run the program effectively. (67 MB for the software, and a minimum of 60 MB to be used as virtual memory for efficient use of the program.)
- At least 16 MB of RAM (preferably 48 MB).
- System 7.5 or later.

# **Recommended System Requirements**

- A sound card with a microphone.
- A color printer.
- A network browser such as Internet Explorer 3.0 or Netscape Navigator 3.0, or later.

ImageFolio is a comprehensive multimedia image processing program running under MS Windows 95, 98 or Windows NT. It enables you to process in detail on your computer screen scanned images such as photographs, graphics and drawings, as well as images captured from video devices such as a VCR, a laser disc, a digital camera, a video capture box, etc.

You can create new images by using the powerful tools included in the software. Its sophisticated set of image editing tools enables you to quickly sketch an image canvas in order to create a new image, or to enhance pre-existing ones. With this software, your imagination is your only limit!

#### **Features**

# **Image Input**

- Captures images from flatbed/hand scanner, digital camera, capture box, etc.
- Auto & Semi-auto image stitching for inputting large-sized images.
- Loading/saving images with various popular file formats such as TIF, PCX, BMP, TGA, JPG, PCD, WMF, PNG, etc.
- New Flash Pix format support.

# **Image Output**

- Print color-adjustment variations for examining the printing effect before actual printing.
- OLE 2.0 support for stand-alone editing mode.
- Easy artwork design for home page production and HTML applications.

# **Image Editing and Processing**

- Multiple-layer single document for complicated object organization.
- Drag-and-drop floating images among documents (moving a selected area to new or other canvases).
- Precise color selection by setting color channels or choosing from a palette.
- Complete drawing and painting set of tools to work on images such as line, paintbrush, airbrush, color gradation, eraser, zoom, text, eyedropper, free-hand rotate, hue/saturation brush, brightness/darkness brush, blur/sharpen brush, image hose, etc.
- Definable image hose tool for quick insertion of image set on canvas.
- Anti-alias feature with all graphic tools to enhance the drawing effect.
- Full selection tools for easy masking of irregularities in objects.
- Creating magic 3D effects with definable light source for selected objects with one touch.

- Generating object shadows in selectable light directions with one touch.
- Elegant templates provided for easy applications of daily-life photo usage.
- Image fine-tuning functions to adjust brightness, contrast, hue, saturation, tone distribution (equalization) and so on.
- Multiple filters to produce special effects such as smooth, sharpen, edge detection, emboss and mosaic.
- Effect browser providing previews in actual size of image, processed with all the fine-tuning functions and filters.
- 16- and 32- bit Adobe™ plug-in filter interface support.

# **System Requirements**

The following hardware devices and software are required to run the software:

- An IBM PC 486, Pentium or compatible computer.
- One CD-ROM drive.
- One hard disk drive with at least 60 MB space available to hold and run the program effectively.
- At least 8 MB of RAM (preferably 16 MB).
- MS Windows 95, 98, 2000 or Windows NT 4.0.

To make fully efficient use of the program, the following additional hardware and software elements are highly recommended:

- 50 MB or more of virtual memory.
- A color printer supported by MS Windows 95, 98.

# Installing Mr. Photo, PhotoAlbum and ImageFolio

### For Windows:

Follow the steps below to install Mr. Photo, PhotoAlbum and ImageFolio.

- 1. Insert the program CD into your CD-ROM drive.
- 2. Press the Start button and choose Run.
- 3. Type [drive]:\setup.exe and choose OK. The installation program will automatically detect the language being used in the version of Windows you are running.
- 4. Follow the instructions on your screen as they appear.

#### For Macintosh:

To install Mr. Photo and PhotoAlbum:

- 1. Insert the program CD into your CD-ROM drive.
- 2. Open CD. Double click on the Mr. Photo Installer or PhotoAlbum Installer icon to launch the setup program.

Then follow the on-screen instructions to complete the installation.

 $_{\mathsf{EN}}\,23$ 

Use of this software is authorized according to the terms of the software license. When contacting the nearest JVC office or agency in your country about this software, please fill out the following and have the appropriate information ready.

| Prod | duct Name                 |                    |
|------|---------------------------|--------------------|
| Mod  | del                       |                    |
| Prol | olem                      |                    |
| Erro | r Message                 |                    |
| PC   | Manufacturer              |                    |
|      | Model                     | ☐ Desktop ☐ Laptop |
|      | CPU                       |                    |
|      | OS                        |                    |
|      | Memory                    | МВ                 |
|      | Available Hard Disk Space | МВ                 |

Please note that it may take some time to respond to your questions, depending on their subject matter.

JVC cannot answer questions regarding basic operation of your PC, or questions regarding specifications or performance of the OS, other applications or drivers.

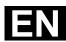

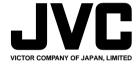